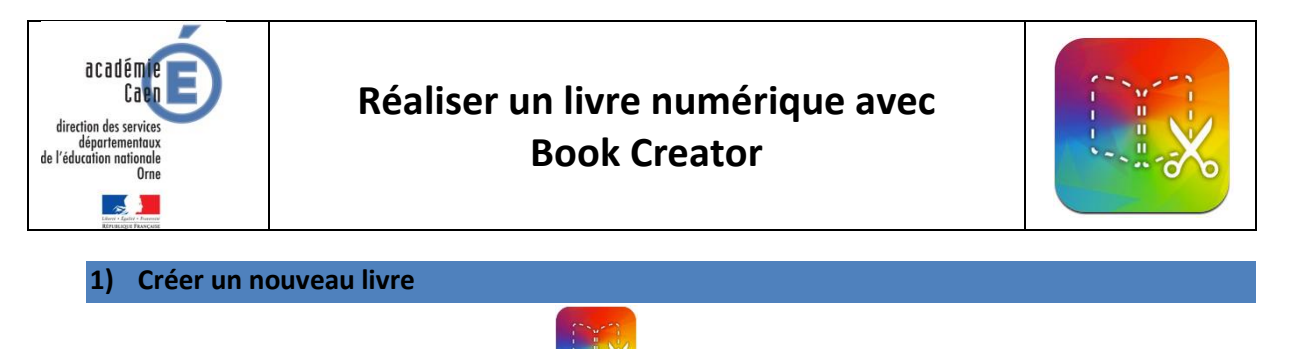

**Combiner des livres** Importer un livre

- Lancer l'application Book Creator . Nouveau livre  $\triangleright$  Cliquer sur  $\boxed{+}$  (i)  $\uparrow$ Dupliquer un livre
- Choisir le format de votre livre numérique.

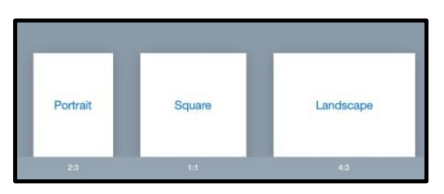

**2) Ajouter des éléments à votre livre numérique**

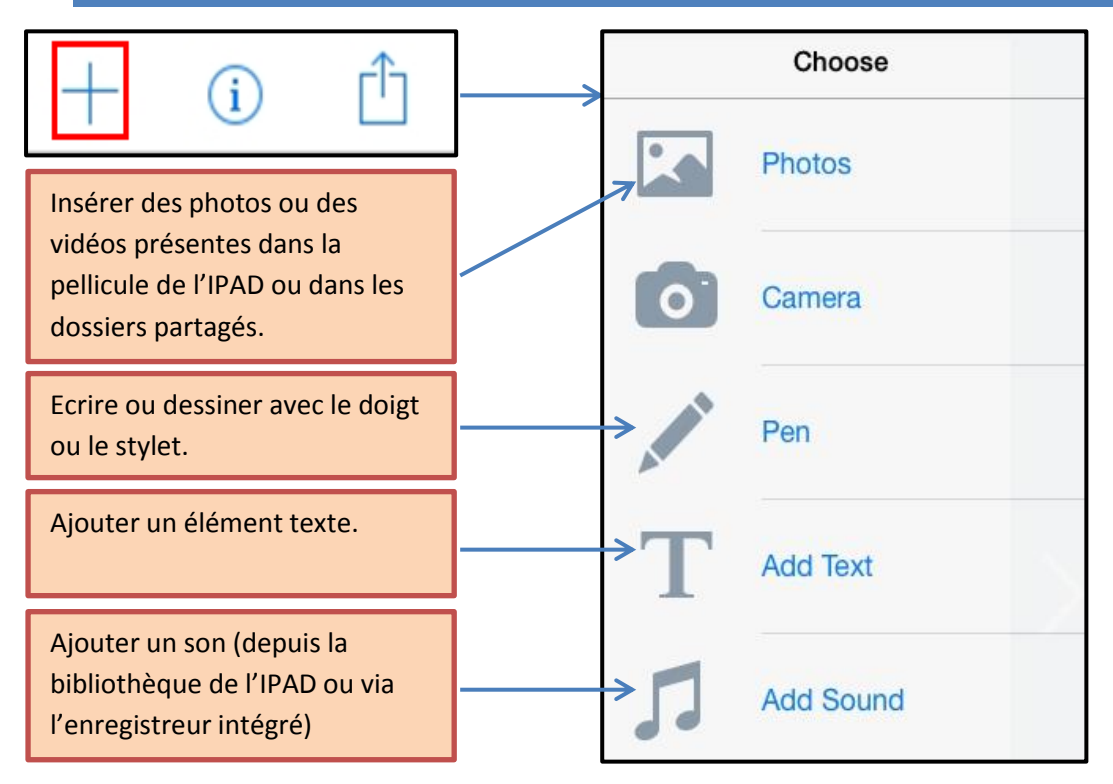

**Ajouter des photos ou des vidéos :**

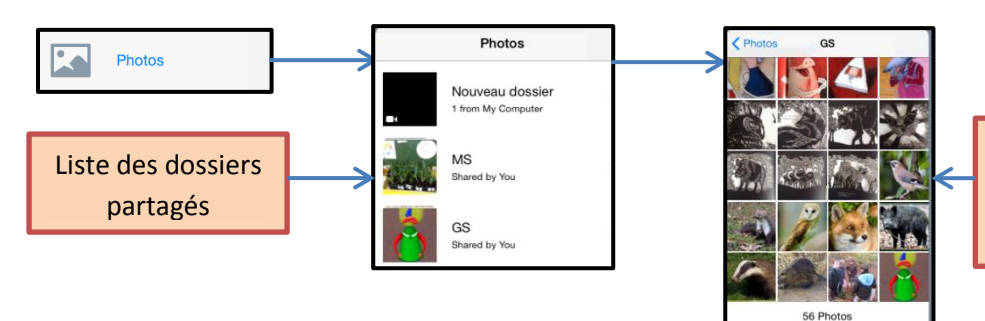

Cliquer sur la photo ou la vidéo à insérer dans le livre numérique.

 Pour redimensionner une photo ou une vidéo, sélectionner la photo dans le livre numérique, et agir sur les coins de la photo (ronds bleus).

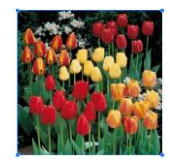

Å

 $^{+}$ 

 $\odot$ 

 Pour verrouiller une photo insérée, rester appuyé 2 secondes sur l'image, et cliquer sur « Verrouiller » :

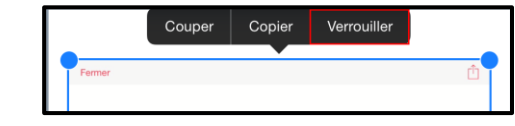

 $\triangleright$  Pour supprimer une photo, sélectionner la photo et appuyer sur puis sur **Delete** 

# **Ajouter un son**

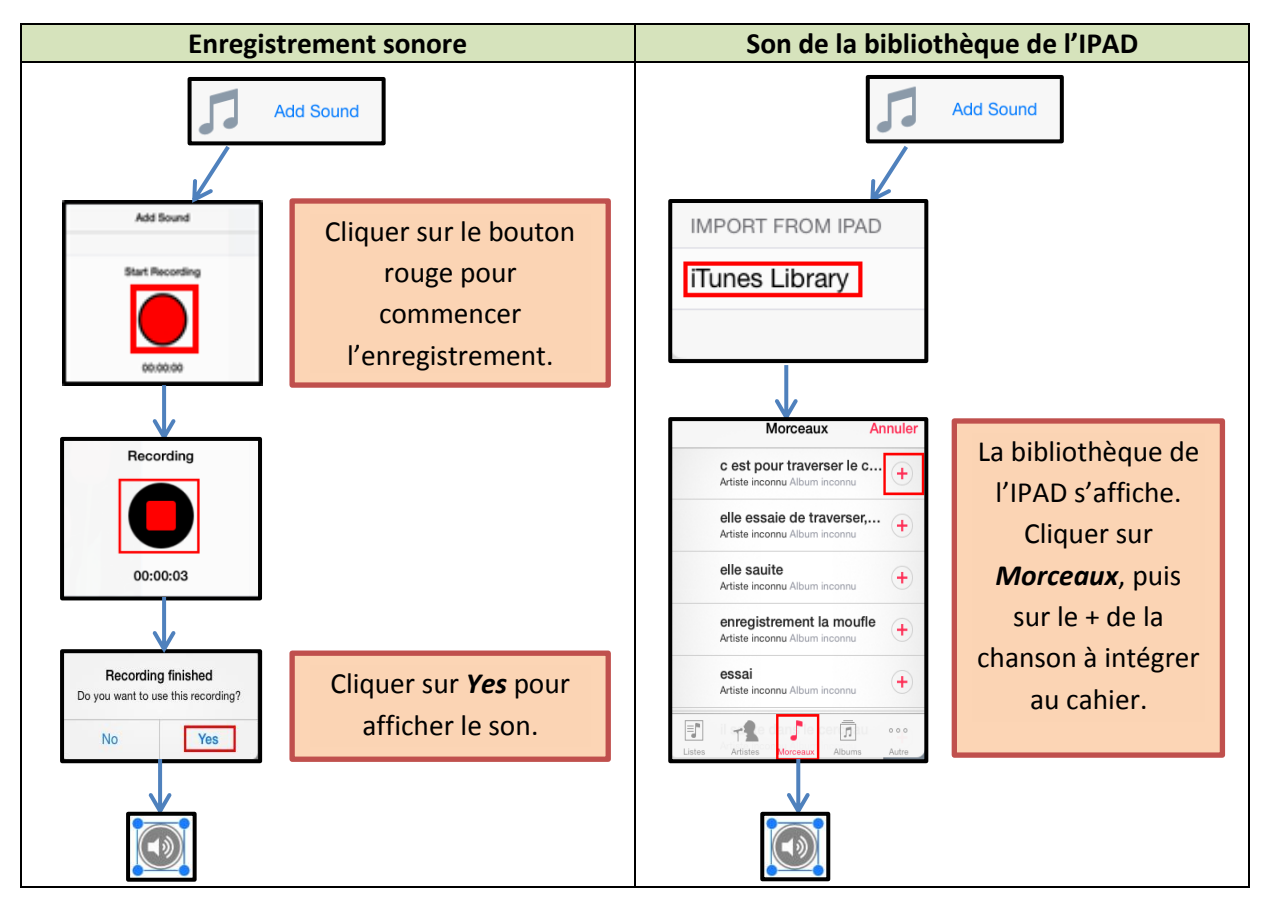

Pour supprimer un son, sélectionner le son et appuyer sur  $\begin{bmatrix} + & \begin{matrix} 0 & \end{matrix} & \begin{matrix} 0 & \end{matrix} & \end{bmatrix}$ puis sur **Delete** 

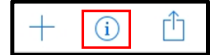

 Pour le rendre invisible lors de la lecture du livre en vidéo ou dans iB ooks, cliquer sur  $+$  $\bigcirc$ Ĥ puis activer le bouton « Invisible dans iBooks » :

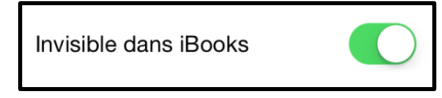

#### **Ajouter du texte au livre numérique :**

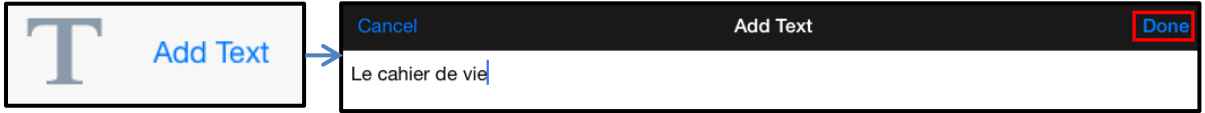

 Pour modifier le type, la taille, la couleur de la police de caractère ..., sélectionner l'élément texte et appuyer sur  $+$  0

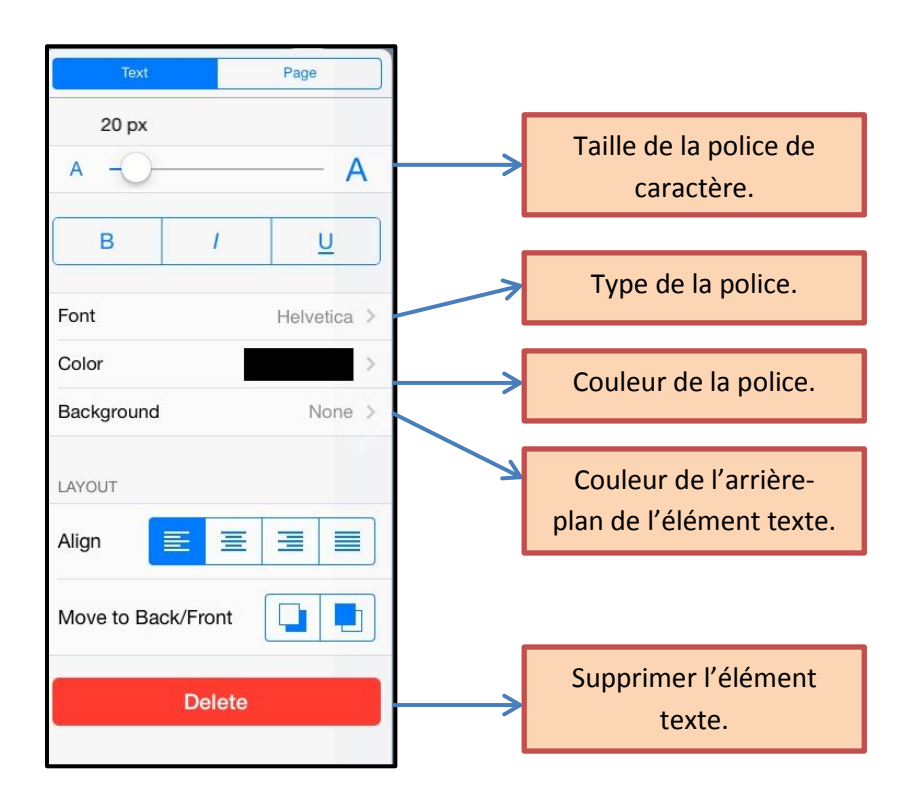

### **3) Gestion des pages du livre**

# **Modifier la couleur des pages :**

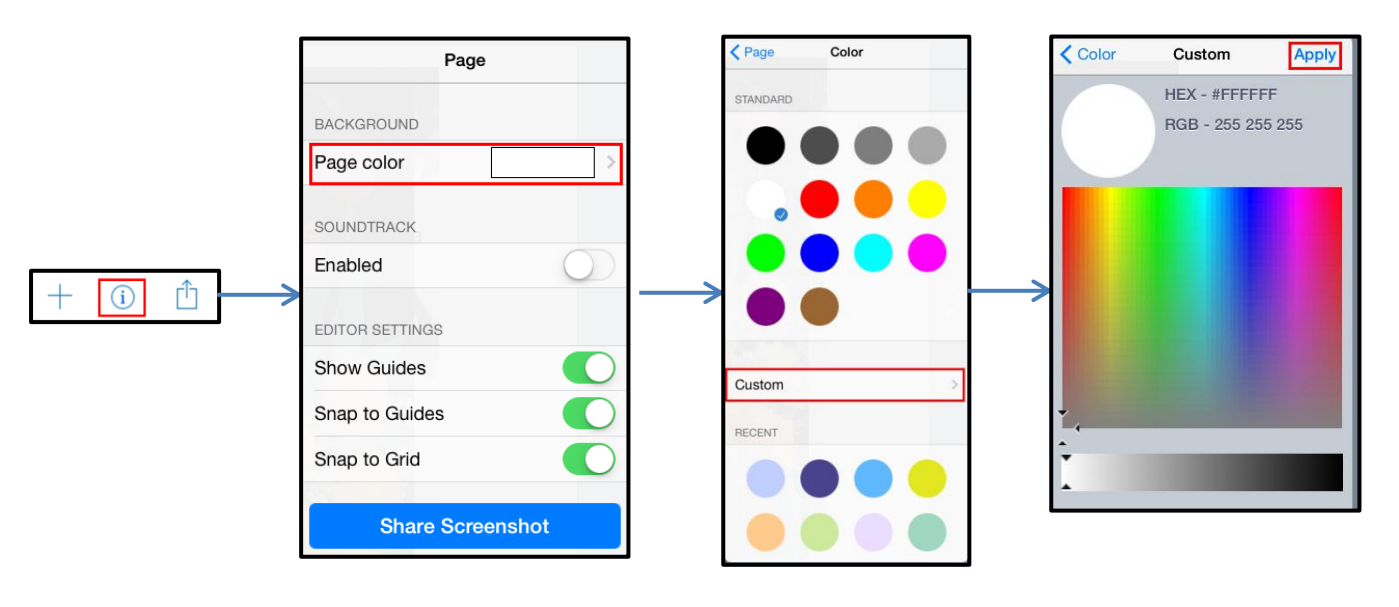

**Ajouter, supprimer, déplacer, dupliquer des pages du livre numérique**

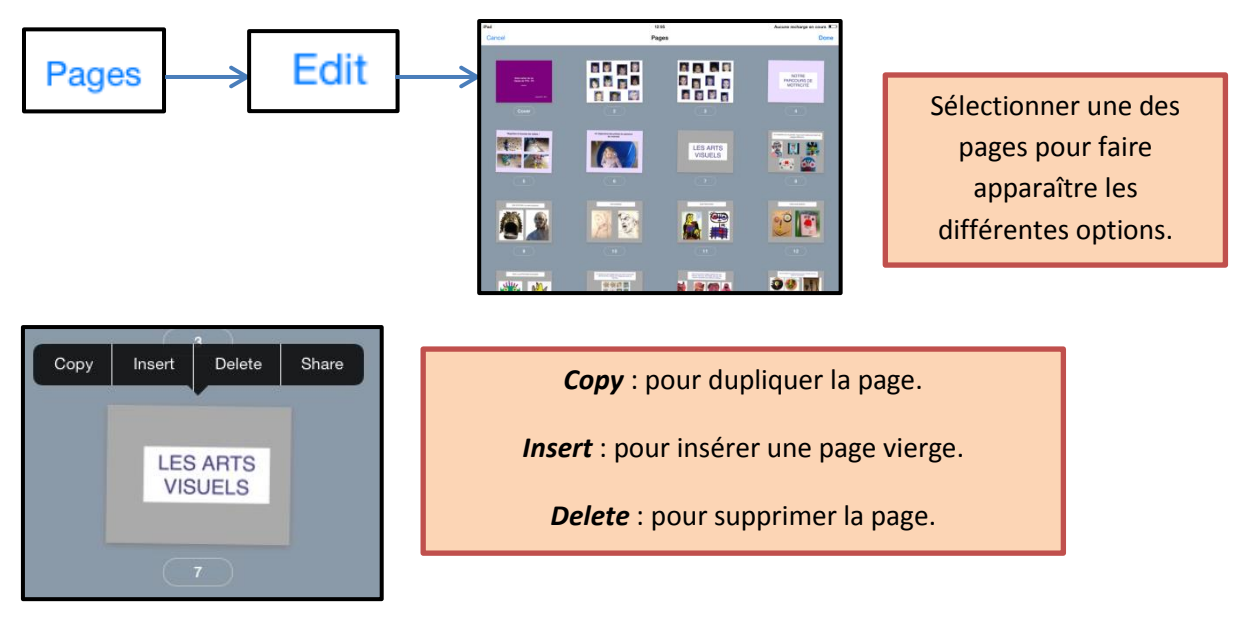

 $\triangleright$  Pour déplacer une page, les faire glisser.

 $\triangleright$  Cliquer sur  $\vert$  Done pour valider les changements.

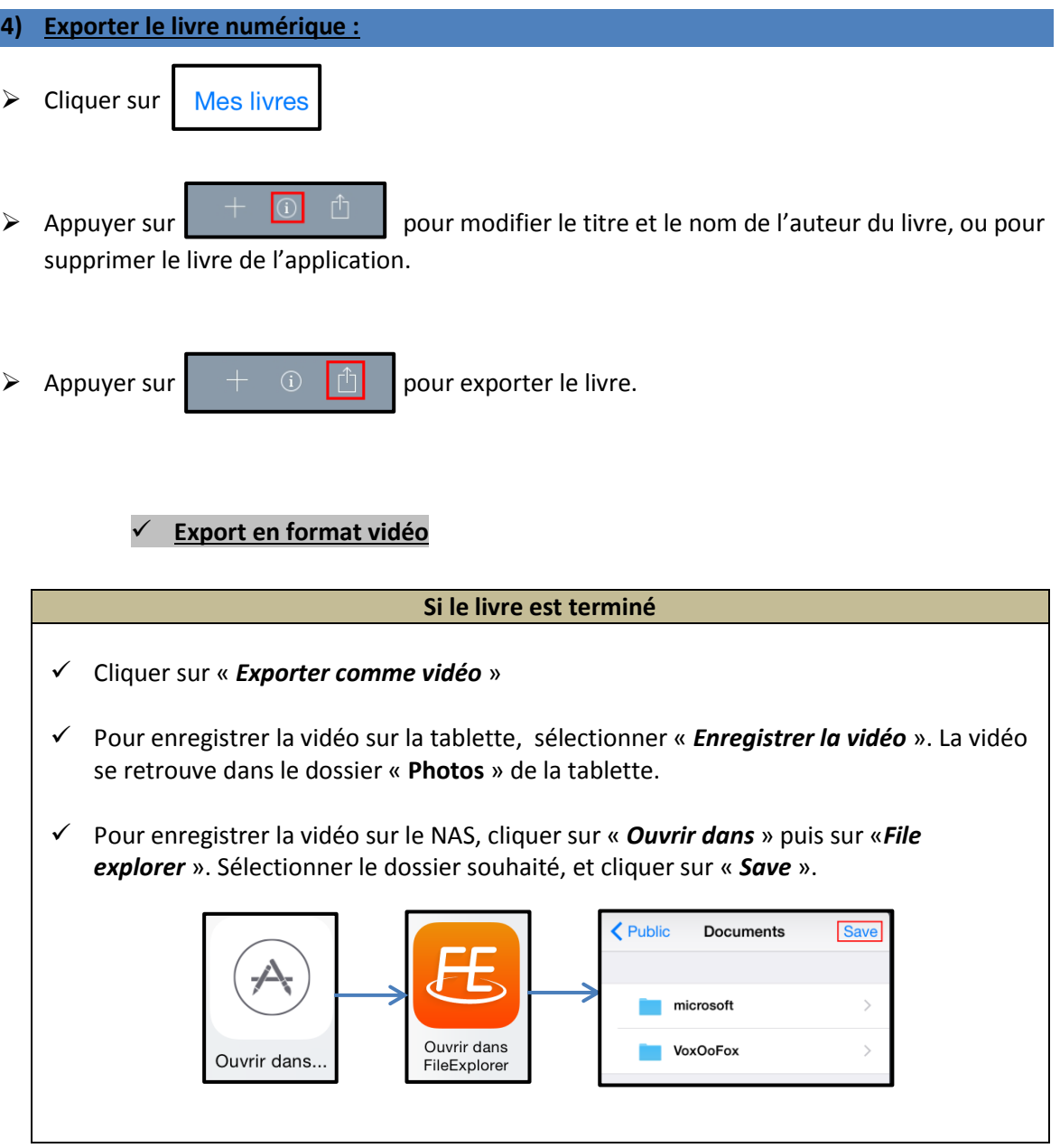

# **Export en format epub**

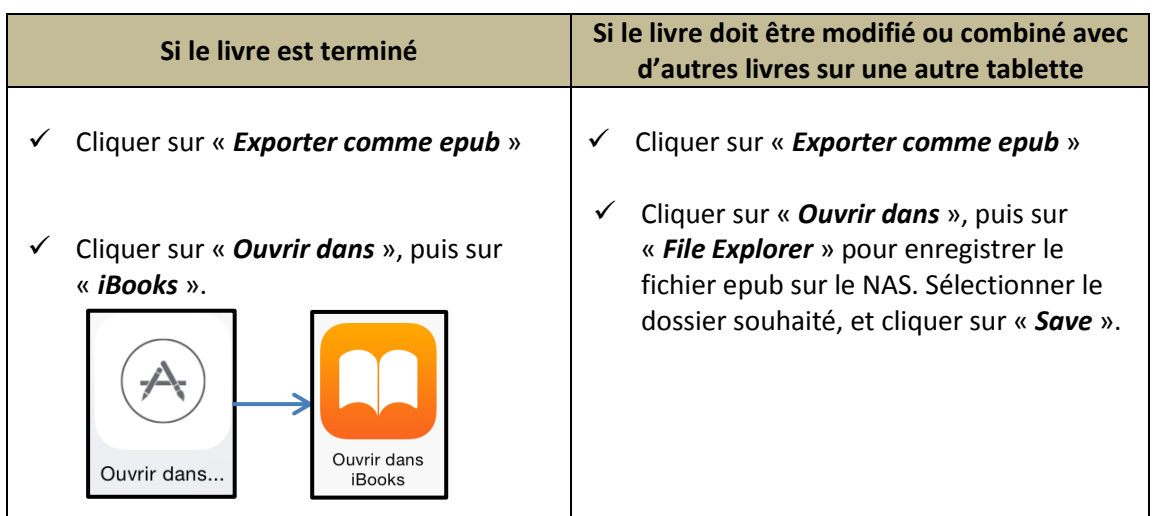

#### **5) Combiner deux livres en format epub**

**Pour combiner deux livres, ils doivent avoir le même format (portrait, paysage, Carré).**

 $(i)$ 

٢ĥ

- Ouvrir les fichiers qui seront à combiner à partir de « **File Explorer** » :
	- Ouvrir « *File Explorer* »
	- $\checkmark$  Sélectionner le fichier epub à ouvrir
	- Cliquer sur « *Open in* »
	- Sélectionner « *Book Creator* »
- $\triangleright$  Cliquer sur **Mes livres**
- $\triangleright$  Sous le premier livre à combiner, cliquer sur
- Sélectionner « Combiner des livres »

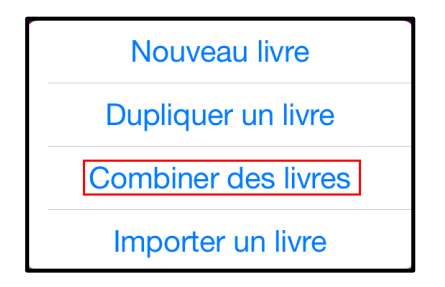

Cocher le second à livre à combiner

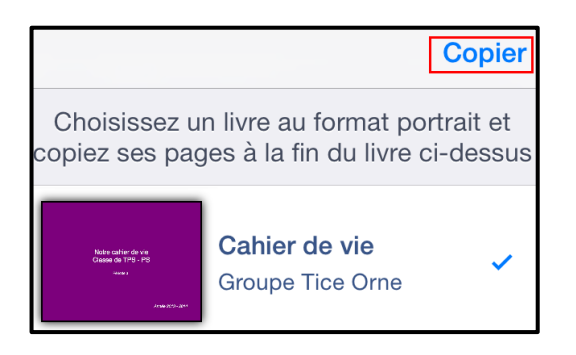

 $\triangleright$  Les pages du second livre seront copiées à la suite du premier livre.